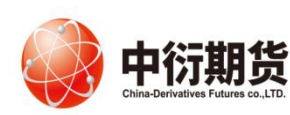

中衍期货有限公司 China-Derivatives Futures Co. Ltd <br>
交易客服部

# 中衍期货开户云五期-投资者联系电话修改

操作手册

### 1、登录相应的业务模块。

打开中衍期货官网首页-网上开户-我的基本资料-输入身份证号,短信验证码会发到原来的手 机号上,如果原手机号不能使用,请走线下的联系电话修改流程。业务类型请选择:期货经 纪,非经纪业务请拨打 400-688-1117。

业务办理

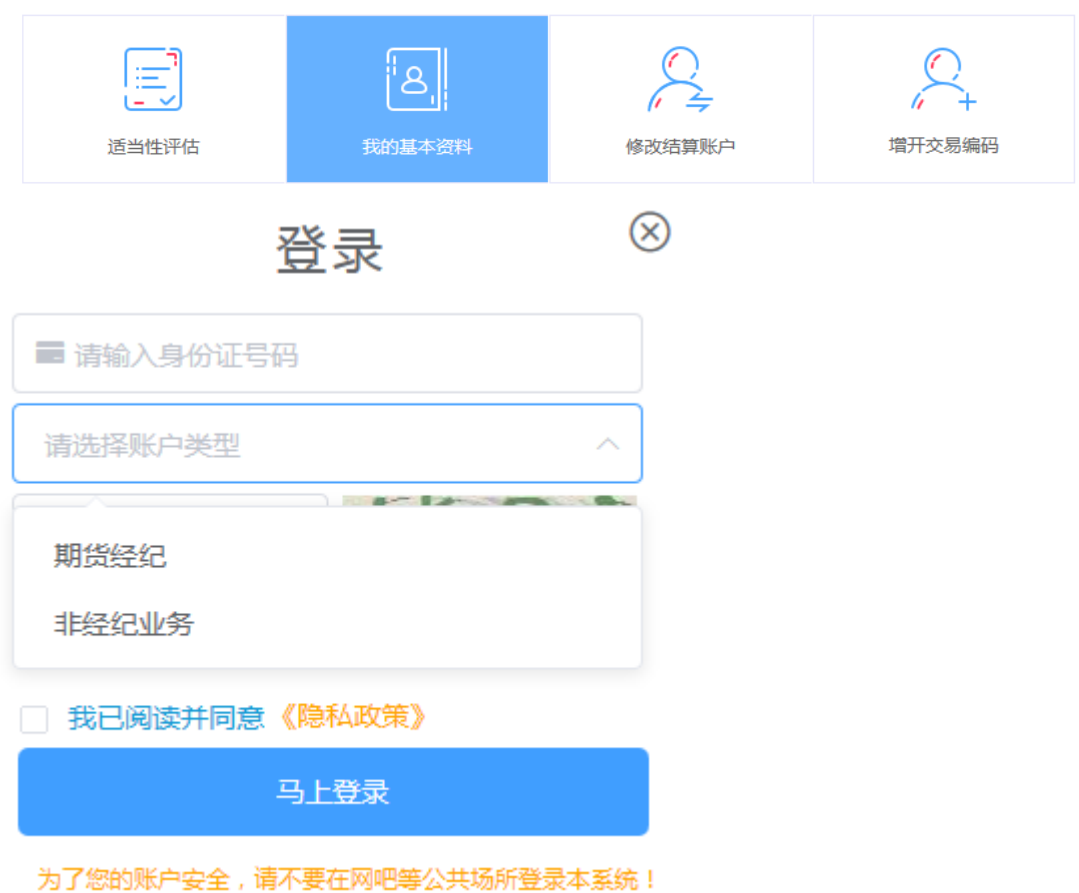

2、登录系统后,选择联系电话点击"修改"。

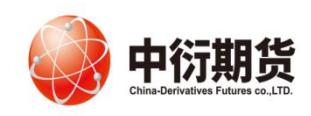

# 中衍期货有限公司

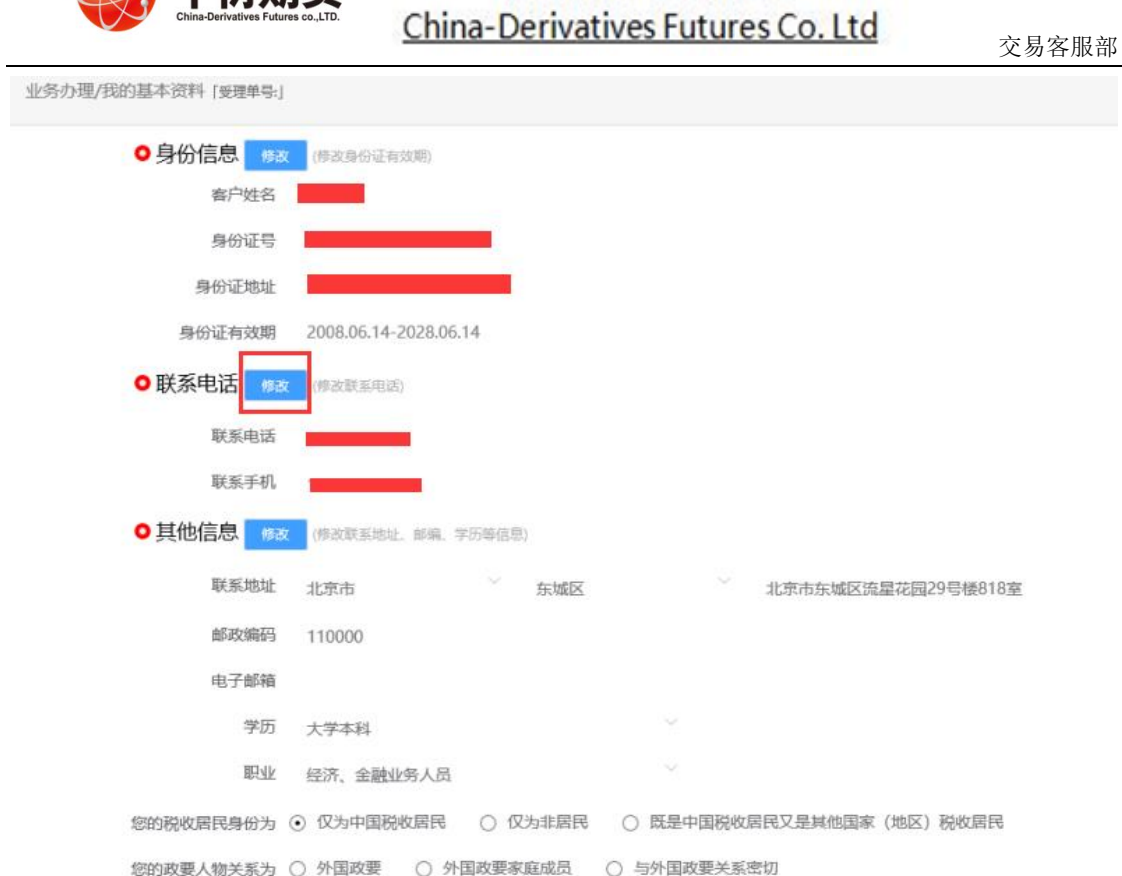

3、进入到上传身份证页面,根据提示上传相关照片,上传的照片不超过 500KB,要求图片 近距离拍摄、图片完整清晰,否则影响后续开户流程。

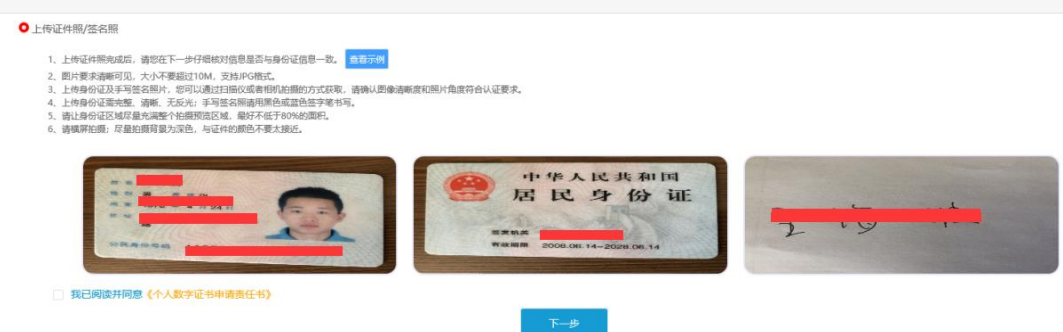

## 4、请输入新手机号和短信验证码。

业务办理/联系电话修改 [受理单导]

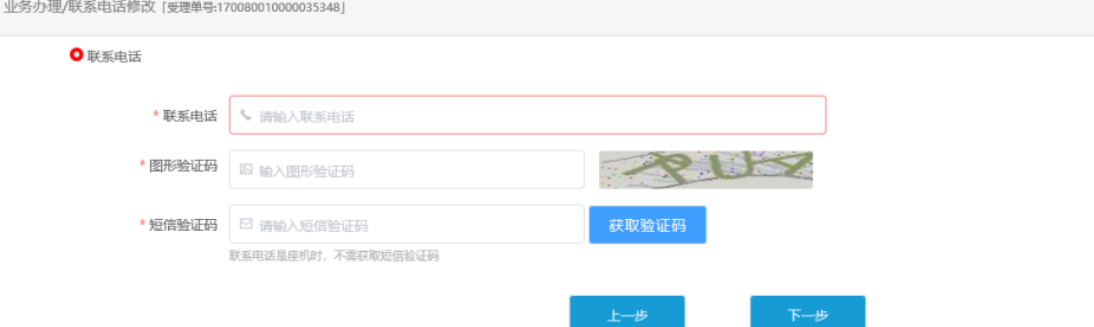

5、协议签署,请您在阅读并完全理解后勾选"我已阅读并同意以上所有协议和业务规则内容",

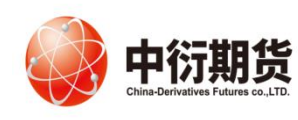

点击"签署协议"。

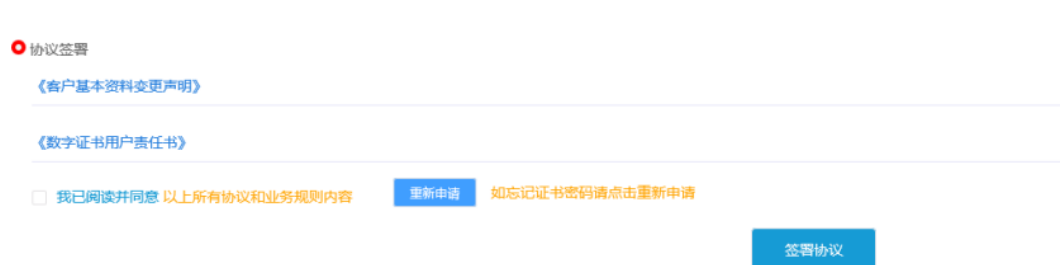

#### 5、申请提交。

请等待期货公司工作人员审核和回访,请您保持手机畅通。如果审核有问题会有工作人员 与您联系。

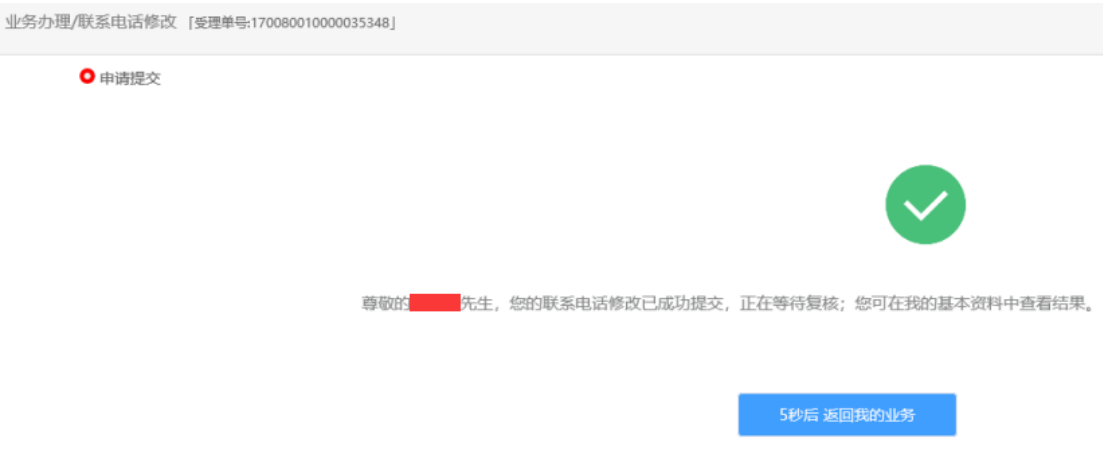